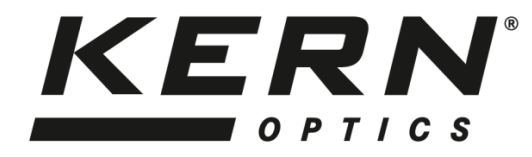

## *KERN & Sohn GmbH*

Ziegelei 1 D-72336 Balingen E-mail: info@kern-sohn.com

Tel: +49-[0]7433- 9933-0 Fax: +49-[0]7433-9933-149 Internet: www.kern-sohn.com

# **Istruzioni per l'uso Fotocamera per tablet**

**per microscopi**

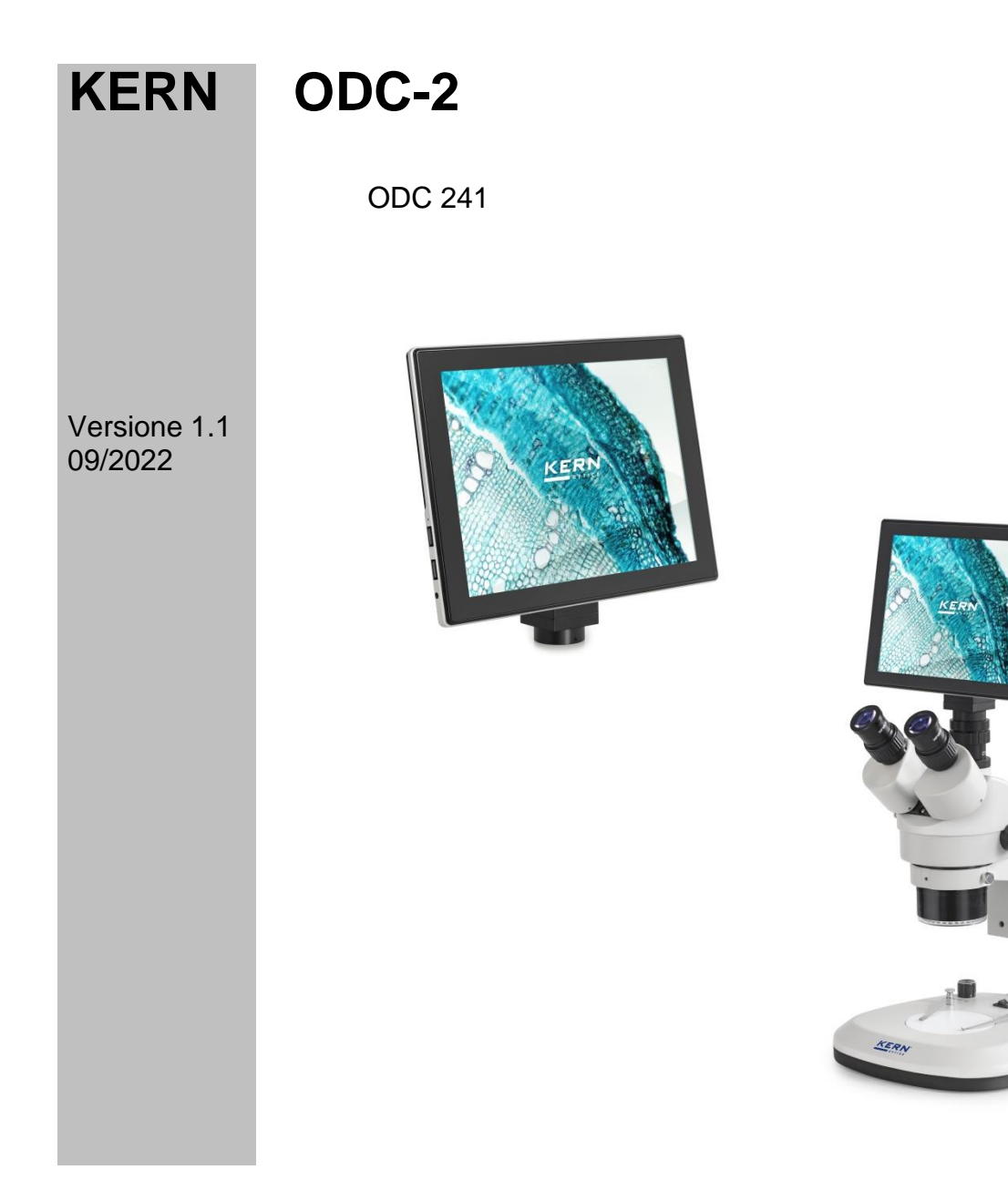

ODC-2-BA-i-2211

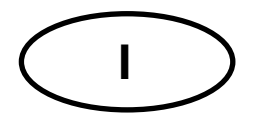

## **KERN ODC-2**

Versione 1.0 01/2019 Istruzioni per l'uso Fotocamera per tablet per microscopi

## **Indice**

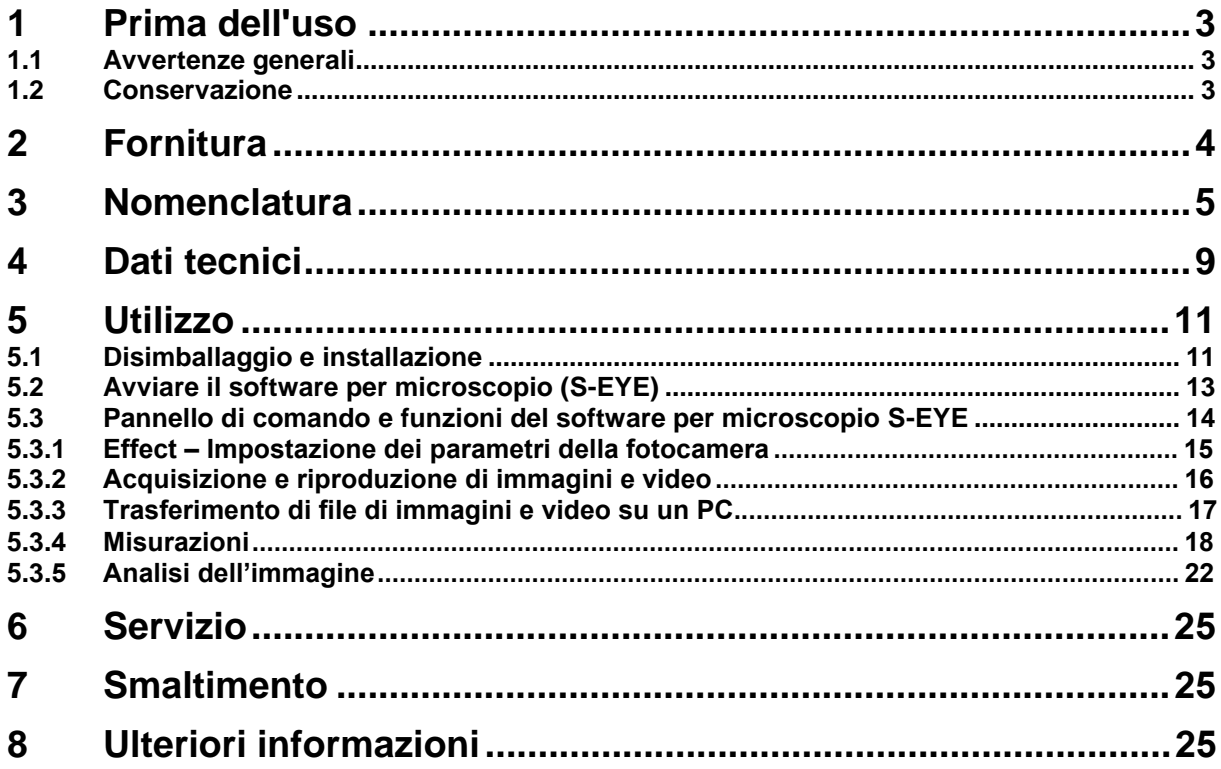

### **1 Prima dell'uso**

#### **1.1 Avvertenze generali**

L'imballaggio deve essere aperto con cautela, onde evitare che gli accessori contenuti al suo interno cadano sul pavimento e si rompano.

Parimenti, occorre evitare che le superfici delle lenti siano sporche o presentino impronte digitali, poiché nella maggior parte dei casi ciò implica una riduzione della nitidezza dell'immagine.

I sensori e l'elettronica all'interno della fotocamera sono altamente fotosensibili. Pertanto la fotocamera non deve essere esposta per periodi prolungati ai raggi solari diretti.

Se possibile, il tablet non dovrebbe essere utilizzato in ambienti umidi. L'utilizzo esclusivo in ambienti asciutti aumenta automaticamente la durata del prodotto.

#### **1.2 Conservazione**

Sarebbe bene evitare di esporre l'apparecchio alla luce solare diretta, a temperature elevate o troppo basse, a vibrazioni, polvere ed elevata umidità dell'aria.

L'intervallo di temperatura idoneo è pari a 0 - 40° C e non si dovrebbe superare l'85% di umidità relativa.

Le brusche variazioni di temperatura possono provocare la formazione di vapore all'interno del tablet. Perciò è preferibile conservare il tablet in una borsa o in una fodera protettiva, per proteggerlo dalla predetta formazione di vapore.

## **2 Fornitura**

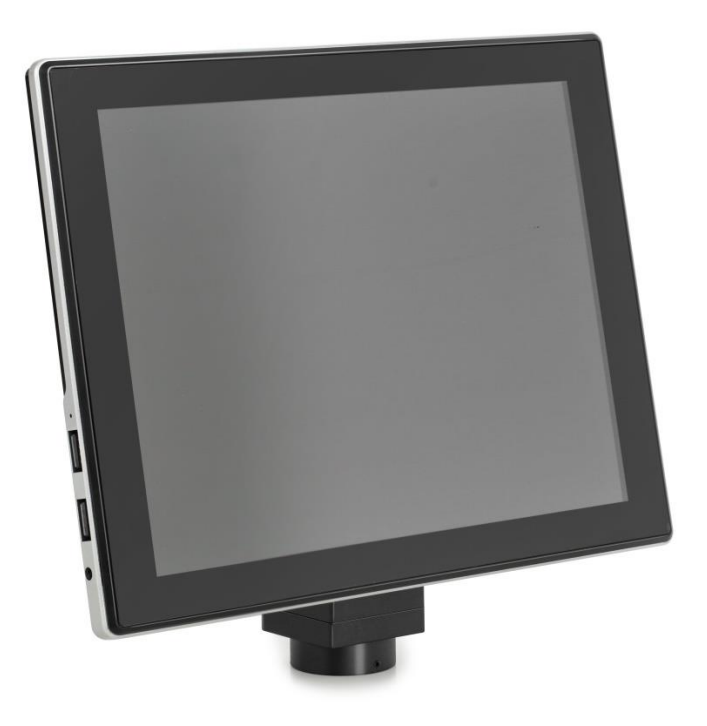

Fotocamera per tablet

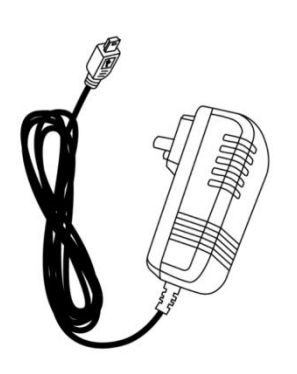

Alimentatore elettrico **Istruzioni per l'uso** 

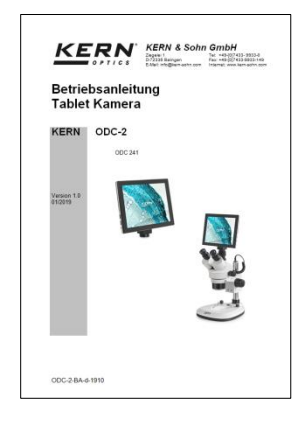

## 3 Nomenclatura

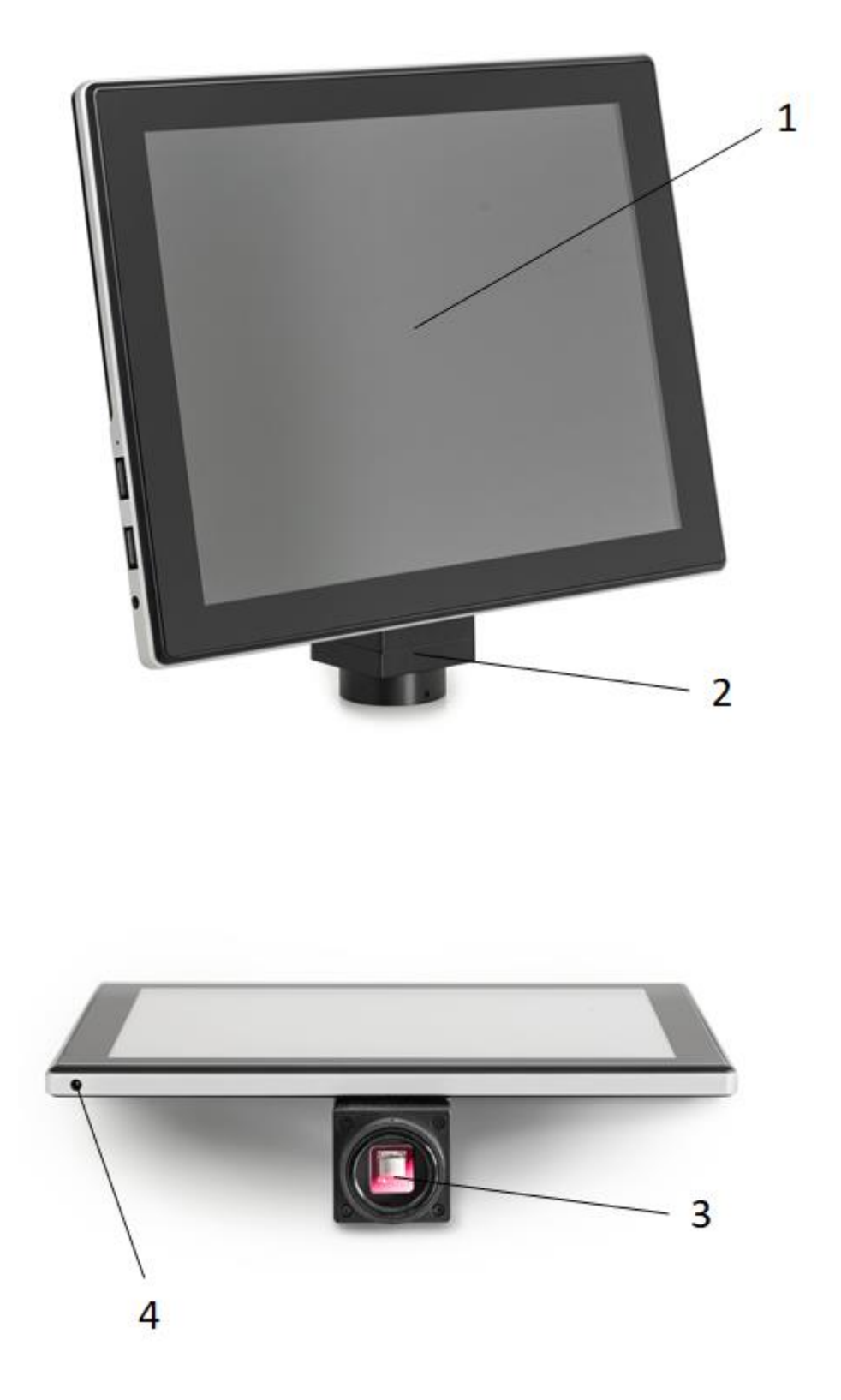

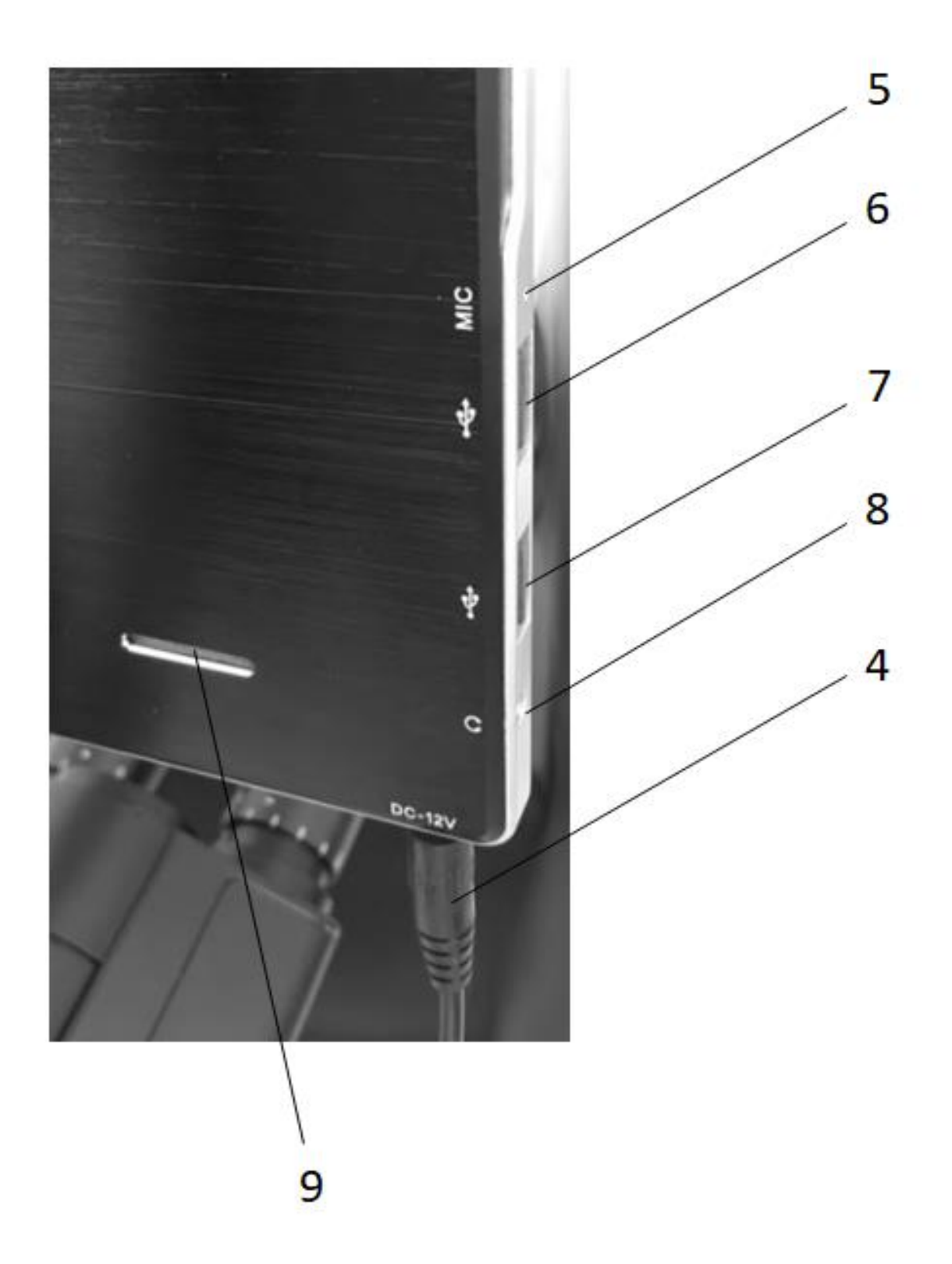

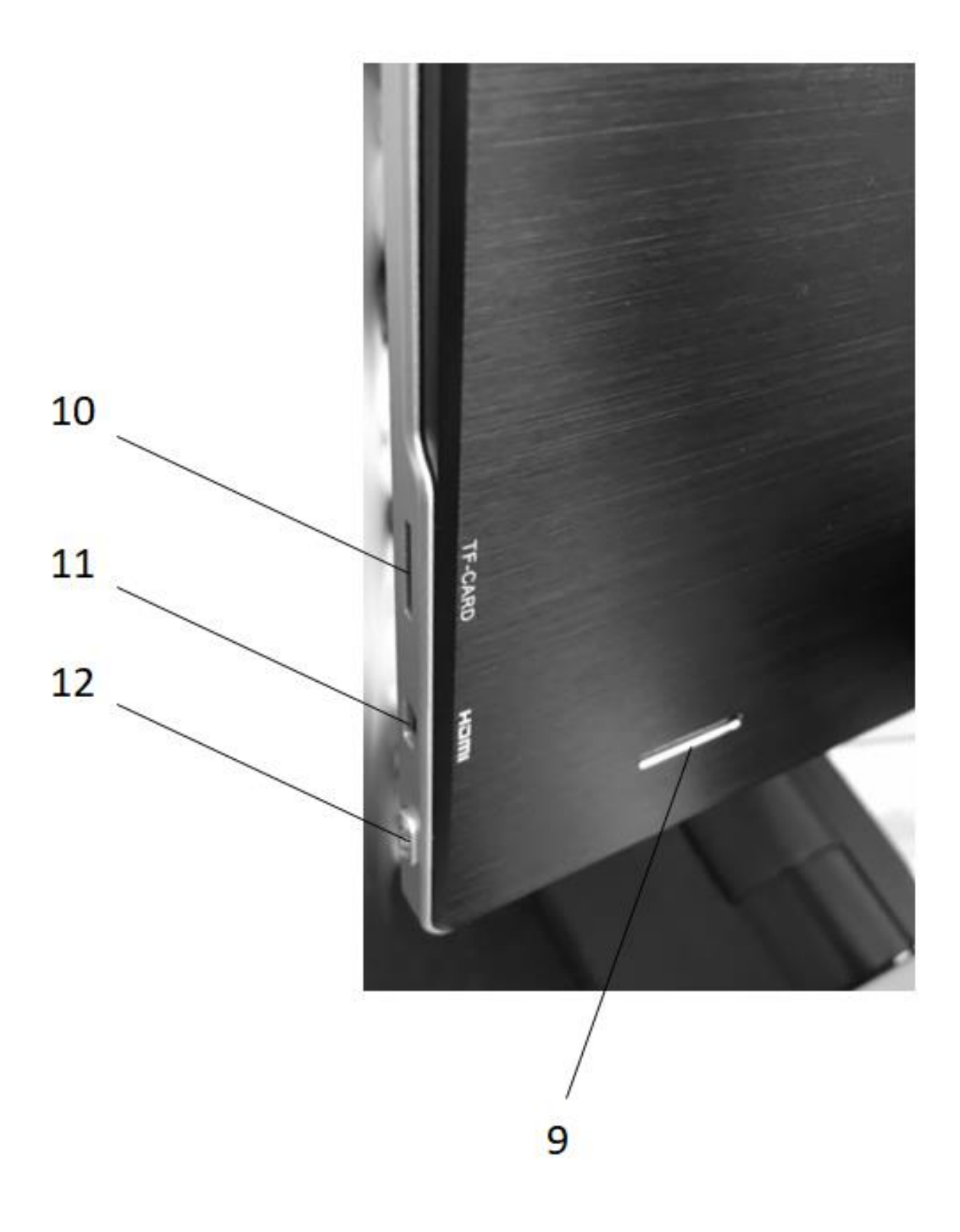

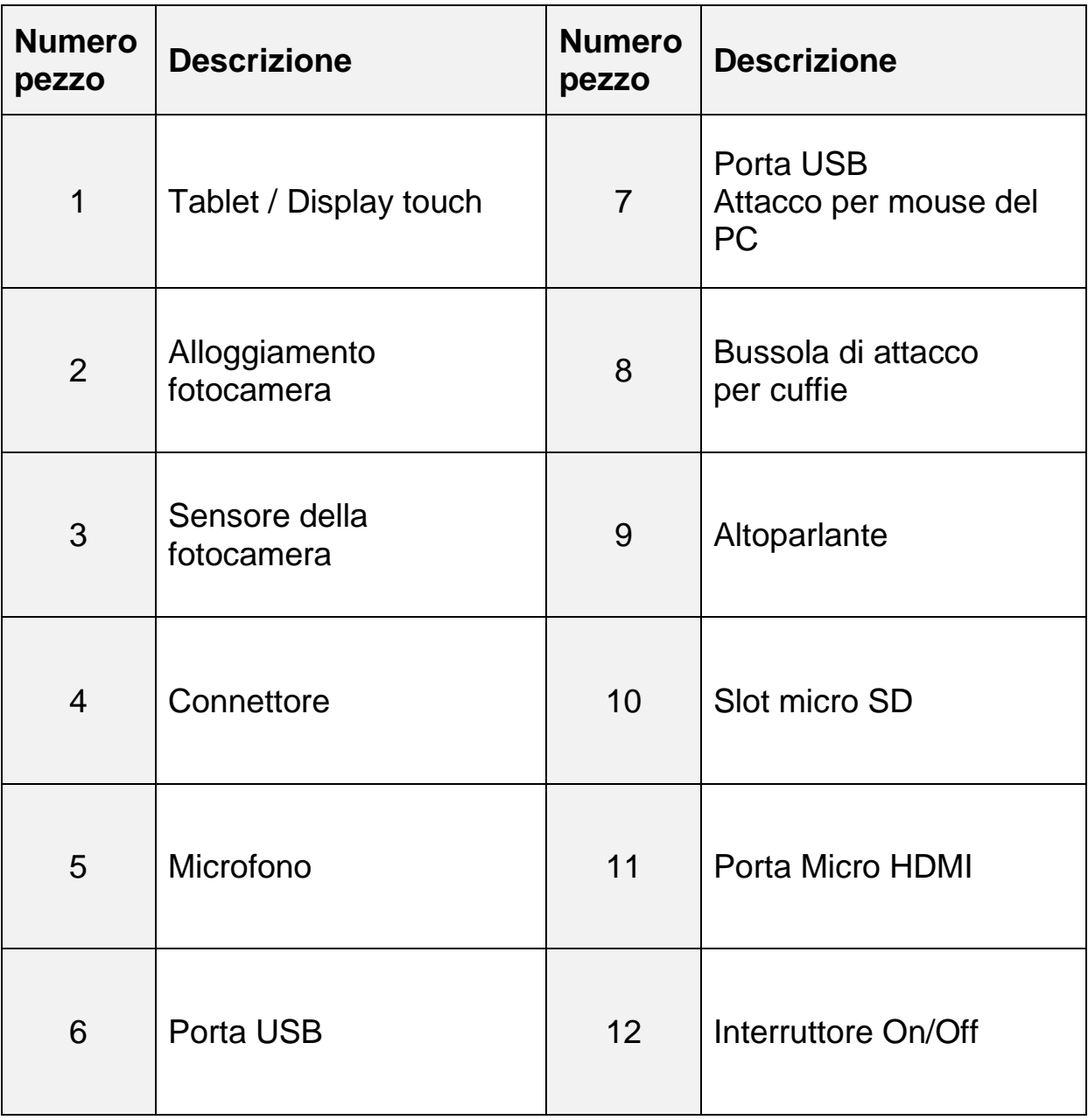

## **4 Dati tecnici**

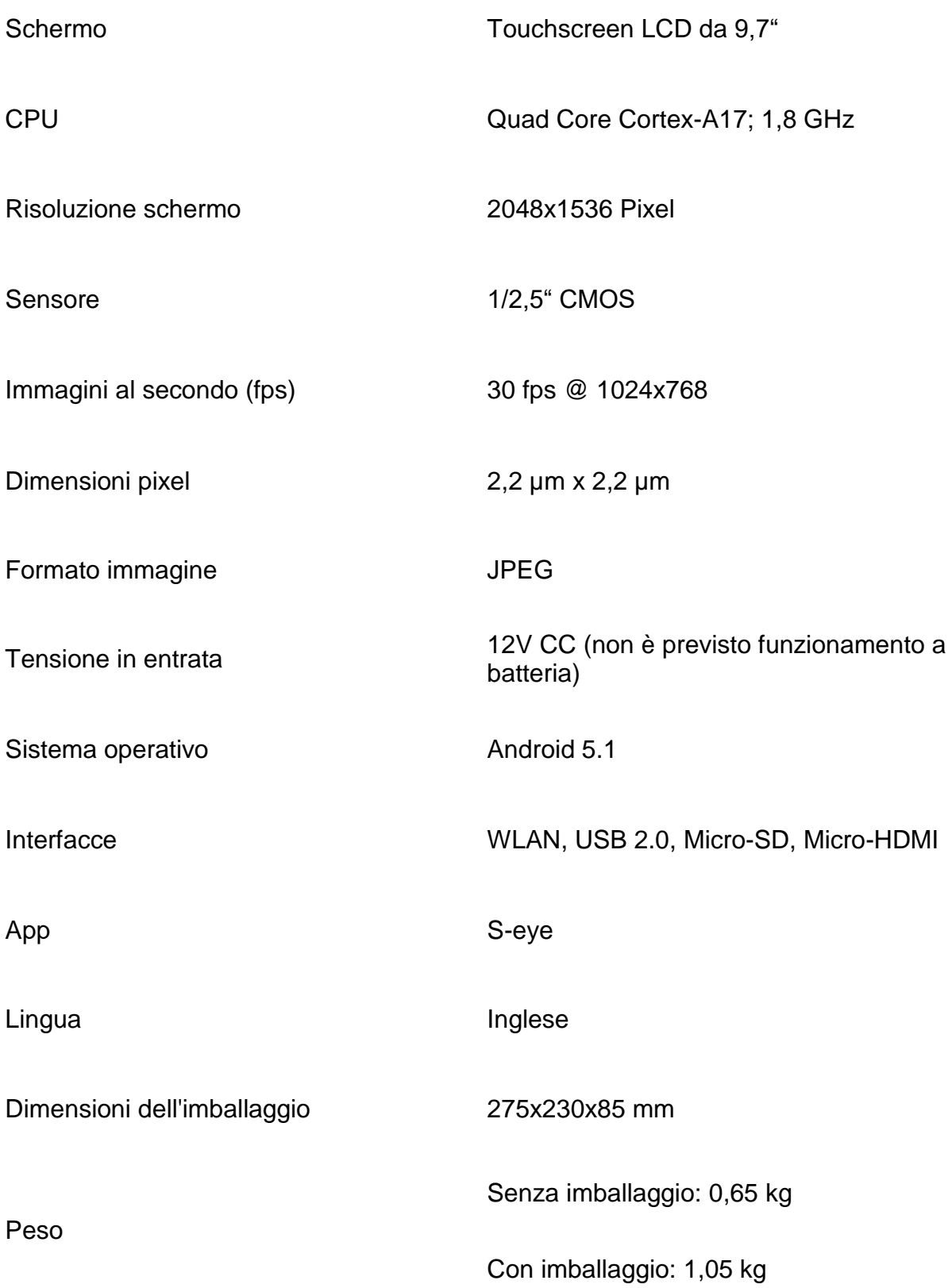

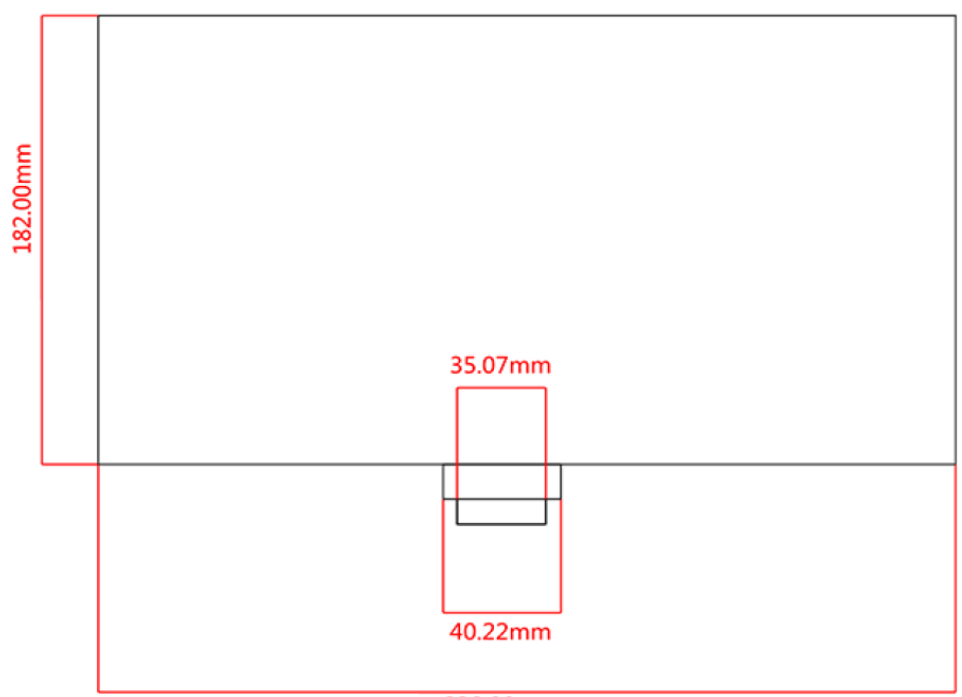

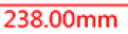

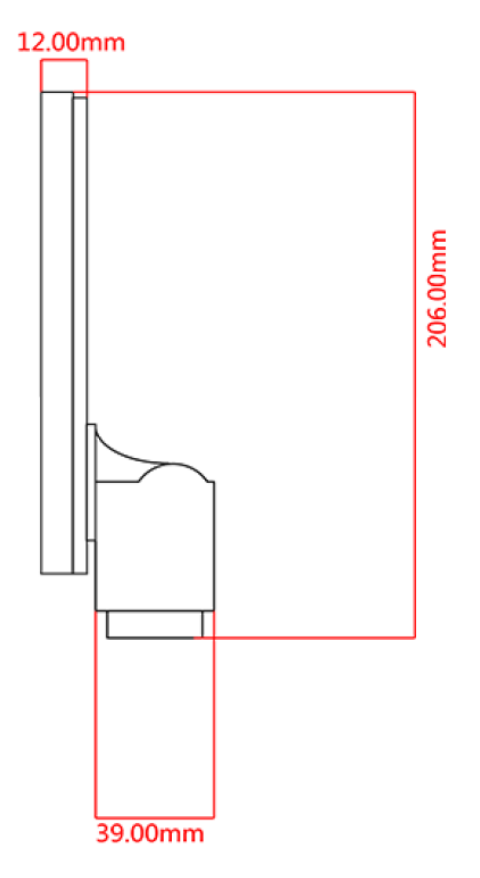

### **5 Utilizzo**

#### **5.1 Disimballaggio e installazione**

- 1. Estrarre dalla confezione la fotocamera per tablet e l'alimentatore e rimuovere il materiale di imballaggio
- 2. Rimuovere la pellicola protettiva dal display del tablet
- 3. Svitare la copertura sul lato inferiore delle fotocamera e rimuovere la sottostante pellicola protettiva
- 4. Applicare la fotocamera per tablet all'attacco trinoculare del microscopio

**A tal fine è necessario un C-Mount adatto al tipo di microscopio utilizzato.** *(Come esempio vedere Figura pagina 12)*

5. Effettuare il collegamento elettrico mediante l'alimentatore

**Il connettore si trova a sinistra sul bordo inferiore del tablet**

**Fotocamera per tablet**

## **Microscopio**

**C-Mount**

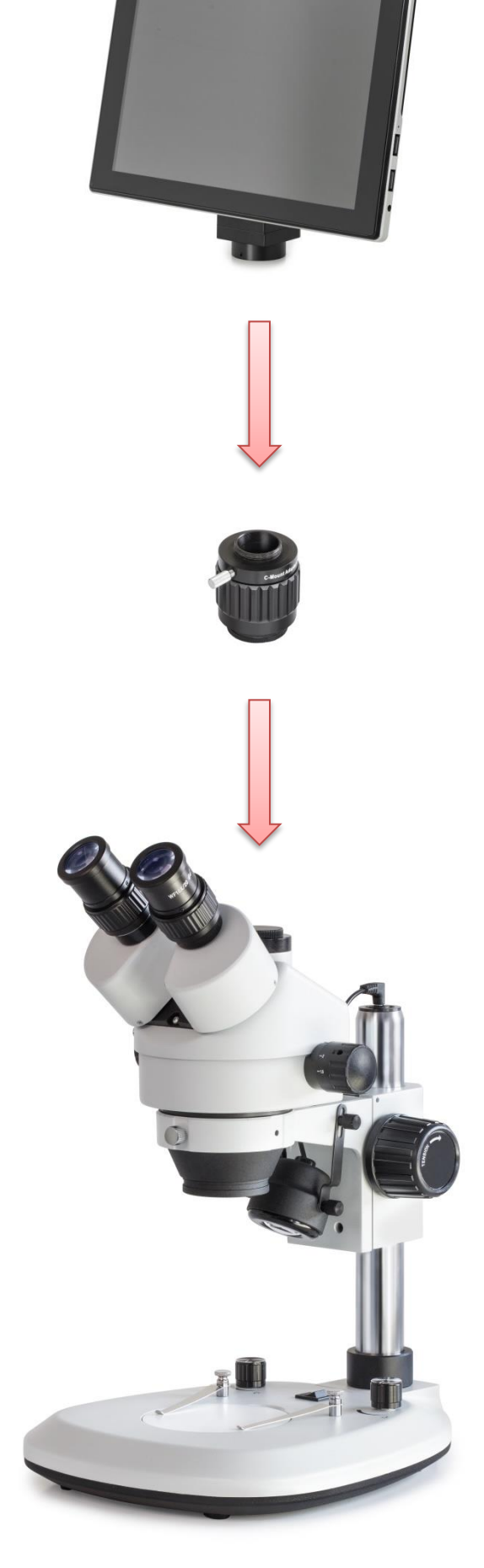

#### **5.2 Avviare il software per microscopio (S-EYE)**

1. Azionare l'interruttore On/Off per avviare il tablet (sistema operativo: Android)

Per potersi avviare, il tablet deve sempre essere collegato alla corrente elettrica

Non è possibile il funzionamento a batteria

2. Il software per microscopio (S-EYE) di norma si avvia automaticamente.

Qualora così non fosse, si può avviare manualmente (schermo touch) questa app (dal desktop del tablet) *Vedere Figura sotto*

3. Per utilizzare comodamente il tablet / software per microscopio è possibile collegare in qualsiasi momento un mouse per PC alla porta UBS

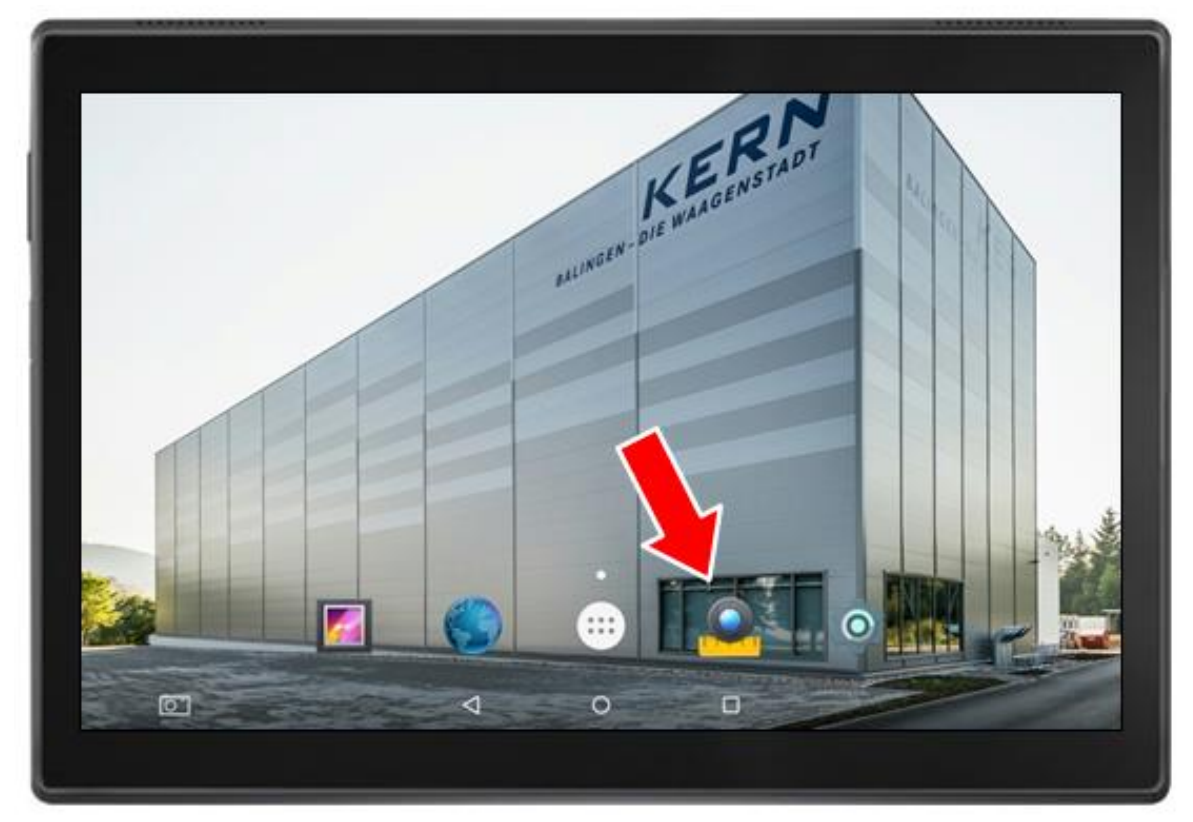

*Schermata di avvio del tablet* 

#### **5.3 Pannello di comando e funzioni del software per microscopio S-EYE**

S-EYE offre ai suoi utenti una vasta gamma di funzioni e garantisce così loro un'ottimale analisi digitale dei campioni.

#### **Oltre alla trasmissione dell'immagine in tempo reale, il software include i seguenti strumenti:**

*(selezionabili sul bordo destro dello schermo)*

- 1. Effect Impostazione dei parametri della fotocamera
- 2. Measure Varie funzioni di misurazione
- 3. Playback Riproduzione di immagini e video / analisi dell'immagine
- 4. Snap Acquisizione immagini
- 5. Record Registrazione video
- 6. Setting Impostazioni generali

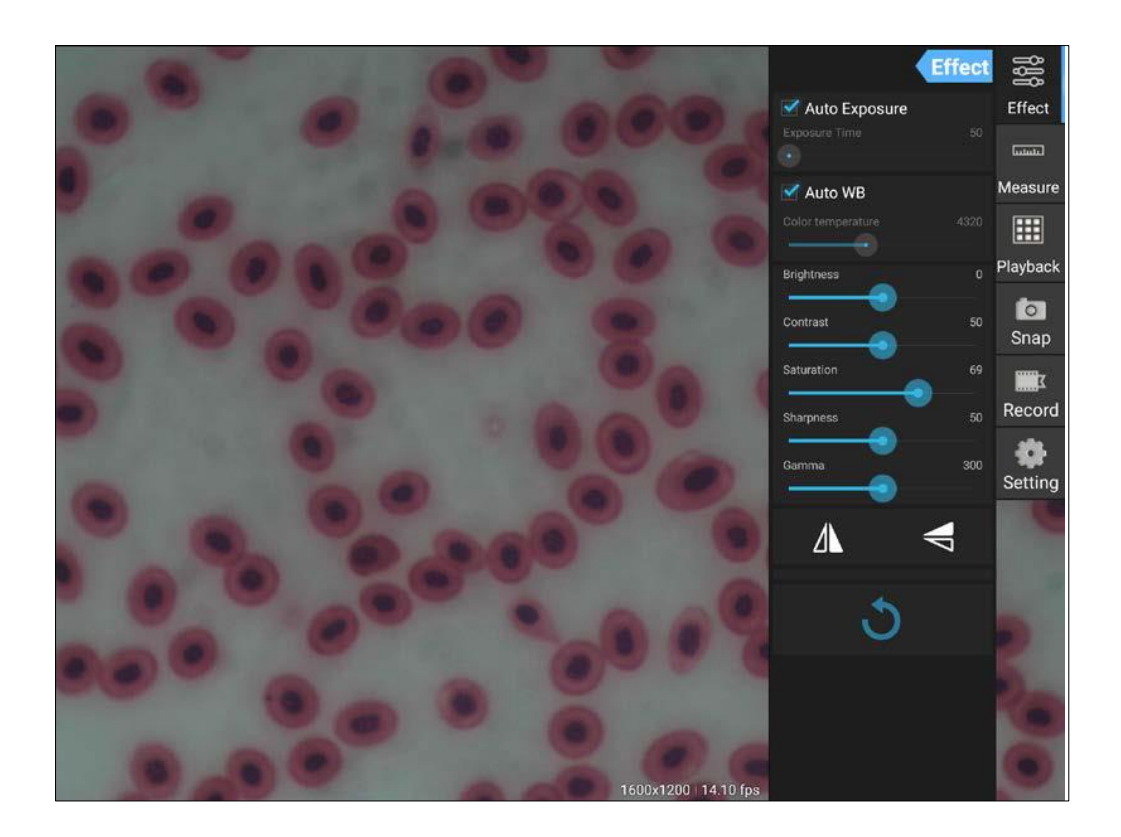

#### **5.3.1 Effect – Impostazione dei parametri della fotocamera**

Quando la riproduzione dell'immagine trasmessa in tempo reale non è soddisfacente, mediante la categoria di programma "Effect" si può procedere all'ottimizzazione dell'immagine.

#### **1. Exposure**

- Modalità Automatica: Il tempo di illuminazione si adatta automaticamente
- Modalità Manuale: Il tempo di illuminazione si imposta manualmente

#### **2. Auto WB (Bilanciamento del bianco)**

 Modalità Automatica: La temperatura del colore si adatta automaticamente

 Modalità Manuale: La temperatura del colore si imposta manualmente

#### **3. Ulteriore elaborazione dell'immagine**

- Luminosità
- **Contrasto**
- **Saturazione**
- **Nitidezza**
- Gamma

#### **4. Funzione Flip**

- Rispecchiamento orizzontale dell'immagine
- Rispecchiamento verticale dell'immagine

#### **5. Reset**

Le impostazioni attivate per l'elaborazione delle immagini possono essere archiviate sotto quattro diversi profili.

A tal fine è necessario cliccare sul seguente simbolo:

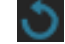

Al profilo "Factory" è possibile ripristinare lo stato originale.

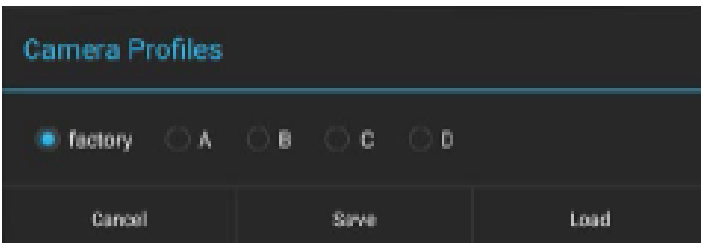

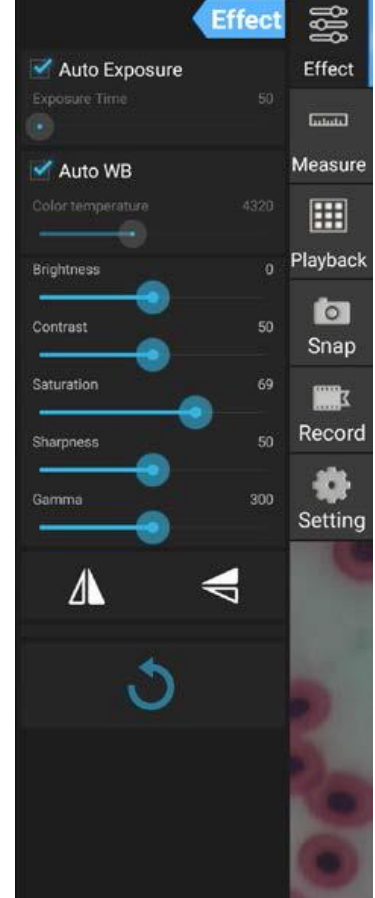

### **5.3.2 Acquisizione e riproduzione di immagini e video**

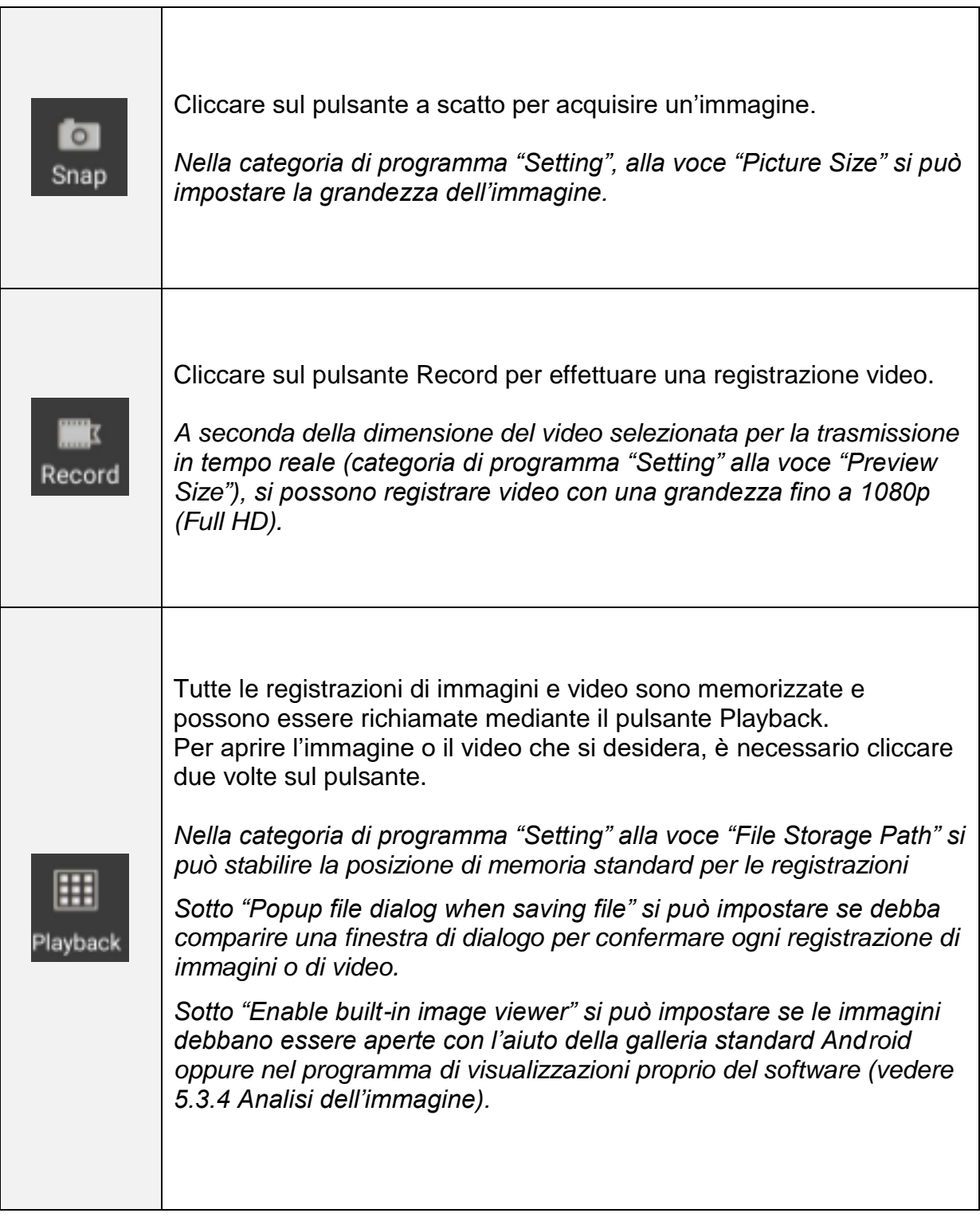

#### **5.3.3 Trasferimento di file di immagini e video su un PC**

Per trasferire i file immagine e video creati su un PC, è necessario eseguire le seguenti operazioni è necessario eseguire le seguenti operazioni:

- 1. Inserire la chiavetta USB sulla tavoletta (viene creata una struttura di cartelle)
- 2. Avviare **Explorer** nel menu di Android (a tal fine, ridurre a icona il software S-EYE)
- 3. Aprire la posizione di memorizzazione **NAND FLASH**
- 4. Scorrere e aprire la cartella **S-EYE**
- 5. Selezionare e aprire la cartella **Pictures**
- 6. Fare clic su **Multi** nella barra dei menu e selezionare i file desiderati
- 7. Quindi fare clic su **Editor** e selezionare **Copy**
- 8. Andare in **Home** e selezionare la **USB storage(HOST)**
- 9. Premendo **Editor Past**, i file selezionati vengono salvati

La chiavetta USB può quindi essere rimossa e collegata al PC.

#### **5.3.4 Misurazioni**

Per poter eseguire delle misurazioni, per prima cosa è necessario procedere a una calibrazione che armonizzi tra loro le impostazioni di ingrandimento del microscopio e le proprietà dell'immagine in trasmissione in tempo reale del software per tablet.

#### **Calibrazione:**

- 1. Posizionare il vetrino con scala integrata sul tavolo portaoggetti del microscopio
- 2. Cliccare sul pulsante Measure
- 3. In basso nel campo "Calibrations" cliccare su "Add" (oppure su "+")

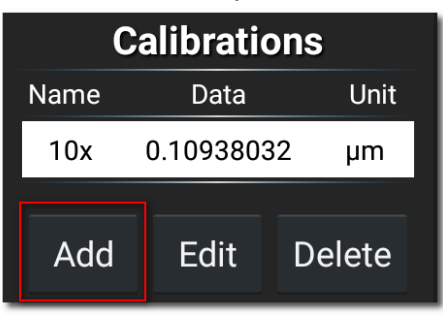

4. Seguire passo **Measure** 冕 **Add Calibration** Effect per passo le **Grand** istruzioni forniteMeasur 團 Playback **to** Snap Calculate Ca ×  $\boxed{0}$  $\overline{C}$  $\Box$ Ū

 Adattare la scala di taratura all'immagine della scala del vetrino La scala può essere spostata o modificata in lunghezza mediante la funzione touch.

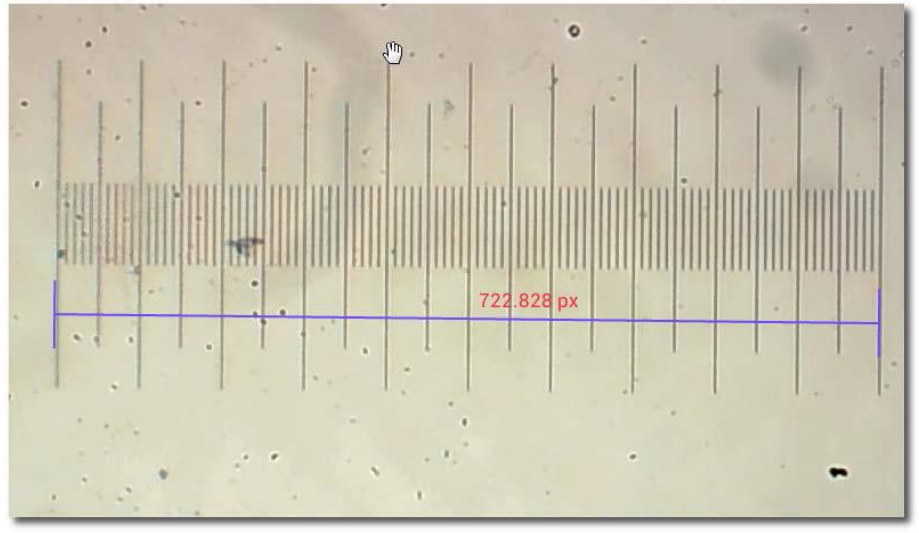

Nell'esempio indicato si utilizza una scala con ripartizione di 0,01 mm (10 µm). La lunghezza totale è quindi di 1000 µm

 Inserire un nome idoneo per la calibrazione. Solitamente si sceglie l'ingrandimento dell'obiettivo del microscopio impostato. Qui nell'esempio: 4 volte.

Parimenti si deve indicare la lunghezza della parte di scala rilevata con il parametro e l'unità di misura preferita per le misurazioni.

Qui nell'esempio: 1000 µm.

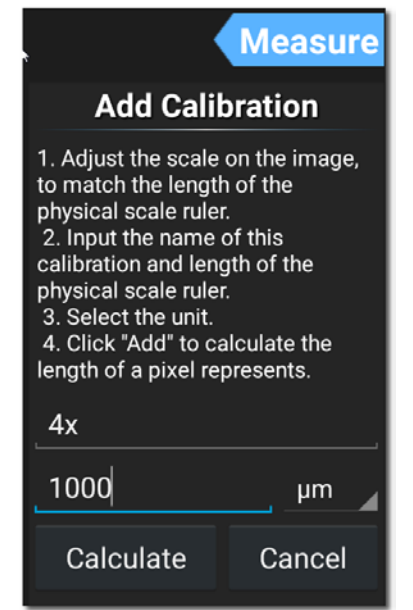

 Cliccare su "Calculate" per memorizzare e terminare la calibrazione. Per gli ingrandimenti obiettivo è necessario ripetere nuovamente questo processo.

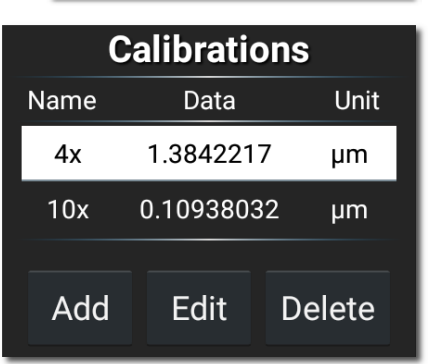

#### **Strumenti di misura:**

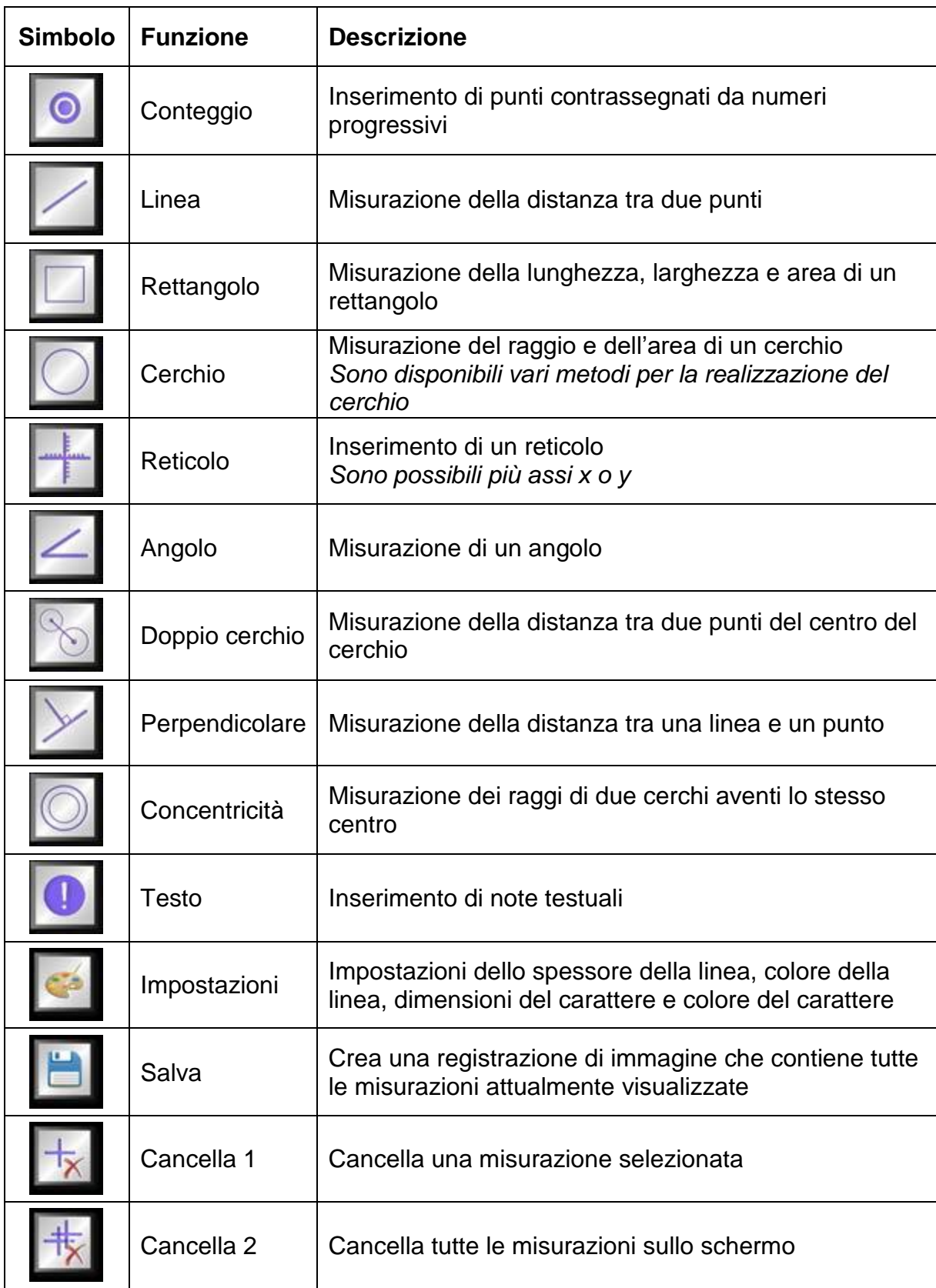

#### **Esempio di una misurazione lineare:**

1. Alla voce di programma "Measure", selezionare una memorizzata.

La selezione è effettuata appena compare lo sfondo bianco con scritta nera.

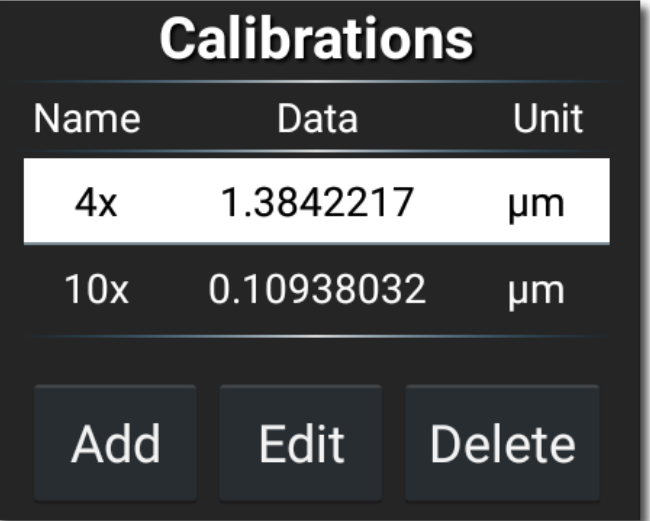

2. Cliccare sul simbolo della misurazione lineare.

A questo punto nella trasmissione dell'immagine in tempo reale compare la linea di misura compreso il valore misurato. La linea può essere spostata a piacere e modificata in lunghezza.

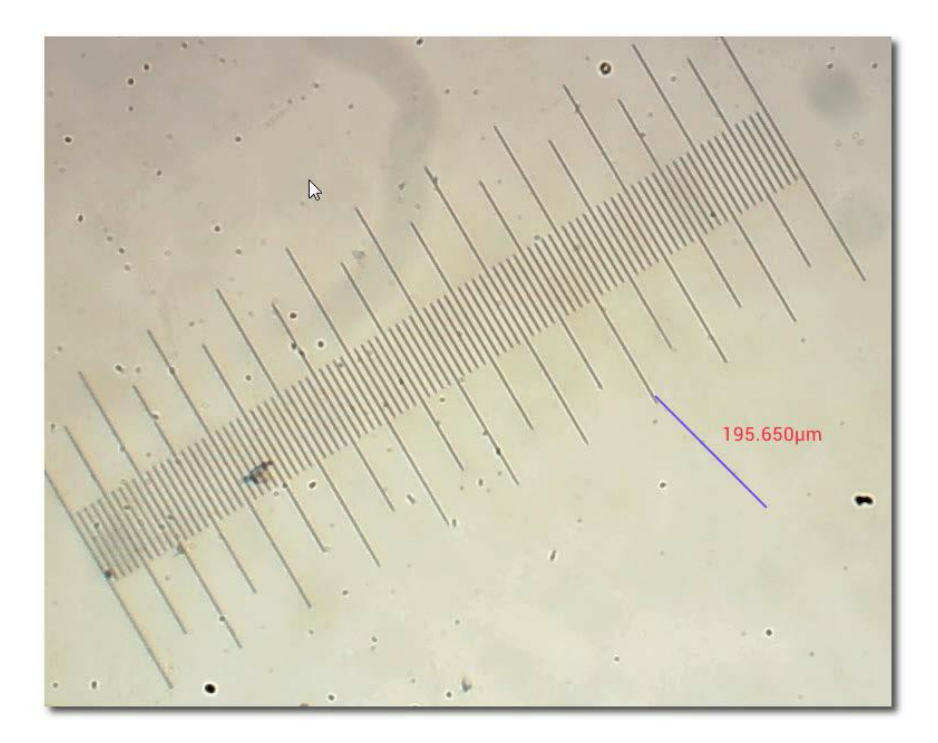

#### **5.3.5 Analisi dell'immagine**

Il programma di visualizzazione immagini presente nel software consente all'utente varie modalità di analisi dell'immagine.

Per poter utilizzare lo strumento, per prima cosa è necessario abilitarlo nella categoria del programma "Setting".

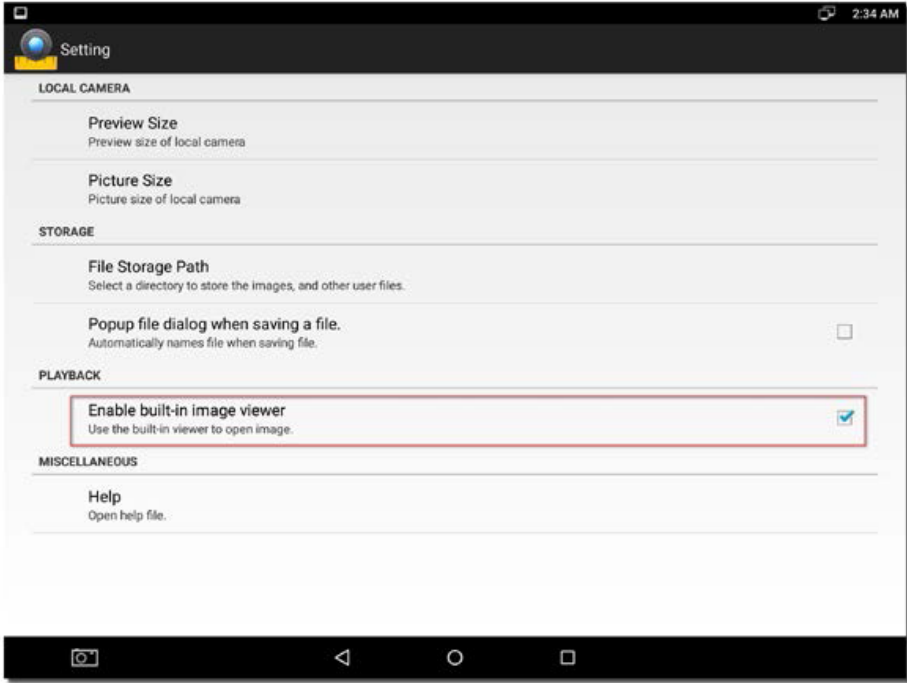

Selezionare la voce "Enable built-in image viewer"

Quando nella categoria di programma "Playback" si apre un'immagine, essa viene visualizzata ora nel visualizzatore S-EYE.

Qui si possono aprire altre immagini o anche acquisire direttamente nuove immagini.

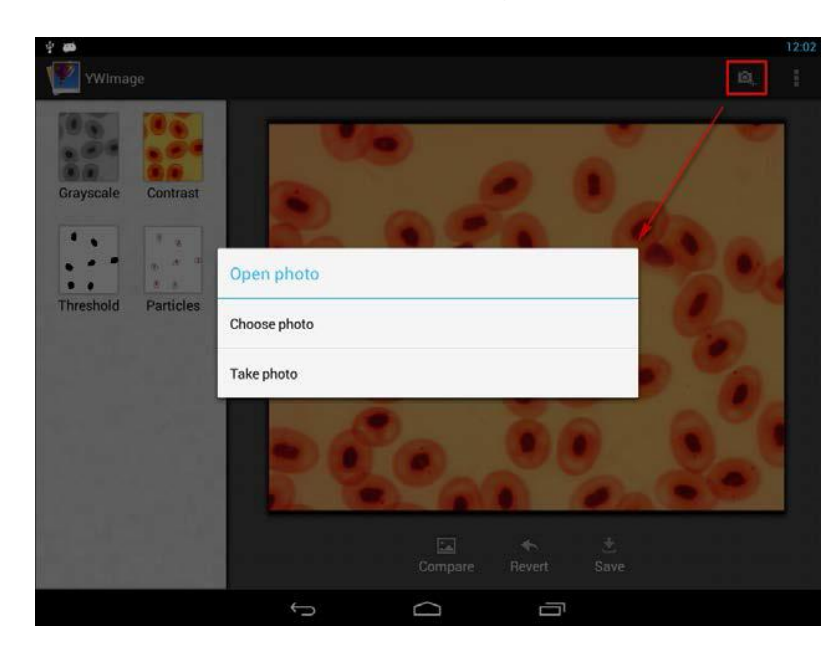

**Questo programma consente di utilizzare quattro diversi strumenti per l'elaborazione e l'analisi dell'immagine:**

**1. Scale di grigio** Funzione "GREYSCALE"

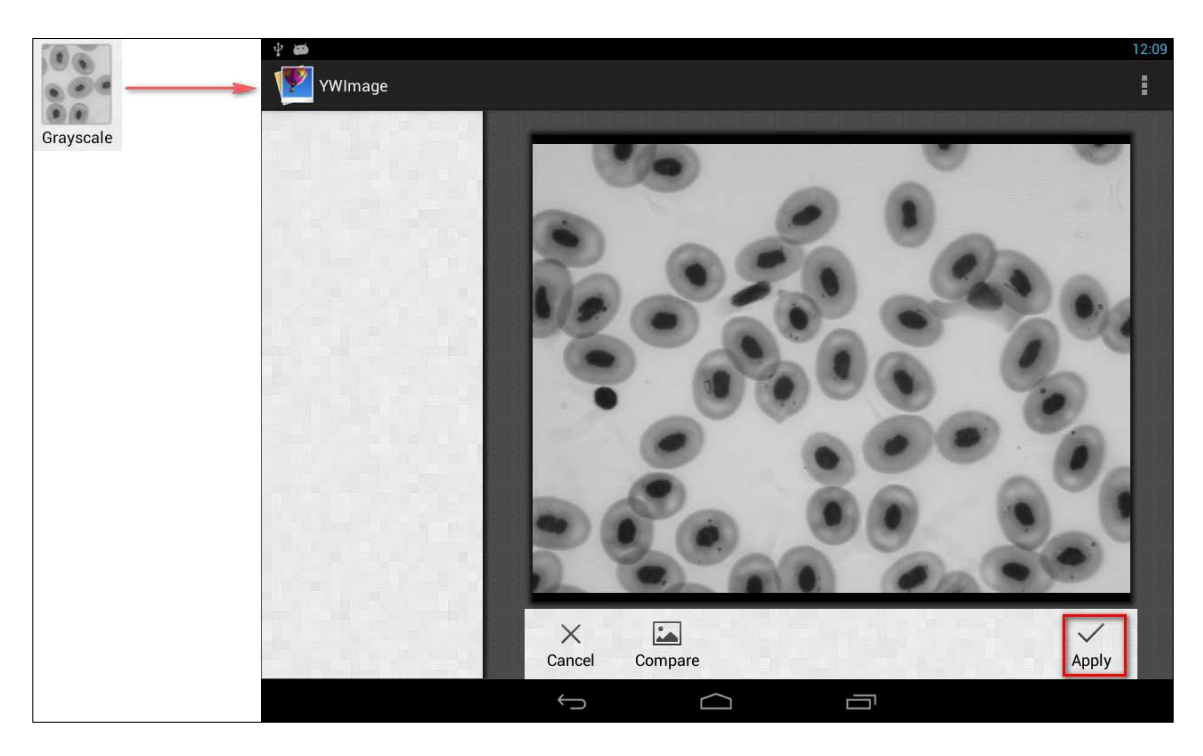

**2. Contrasto e luminosità** Funzione "CONTRAST"

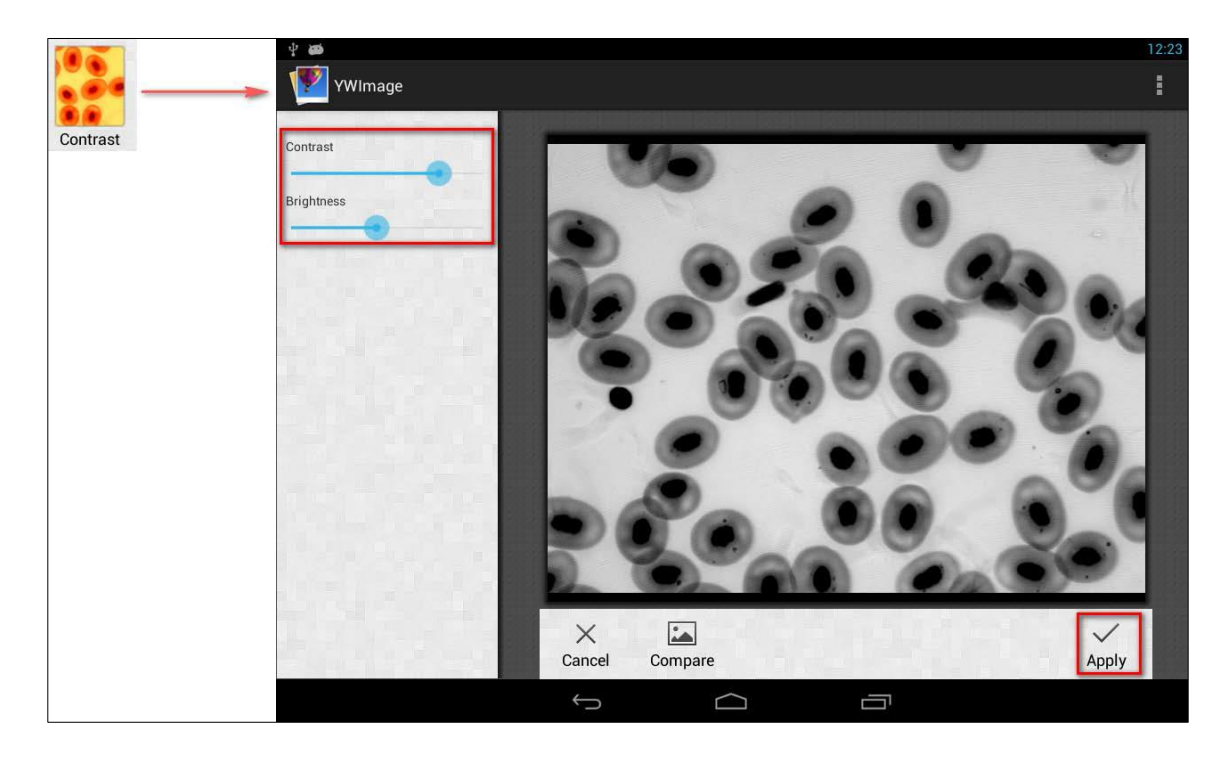

### **3. Sogliatura**

Funzione "THRESHOLD"

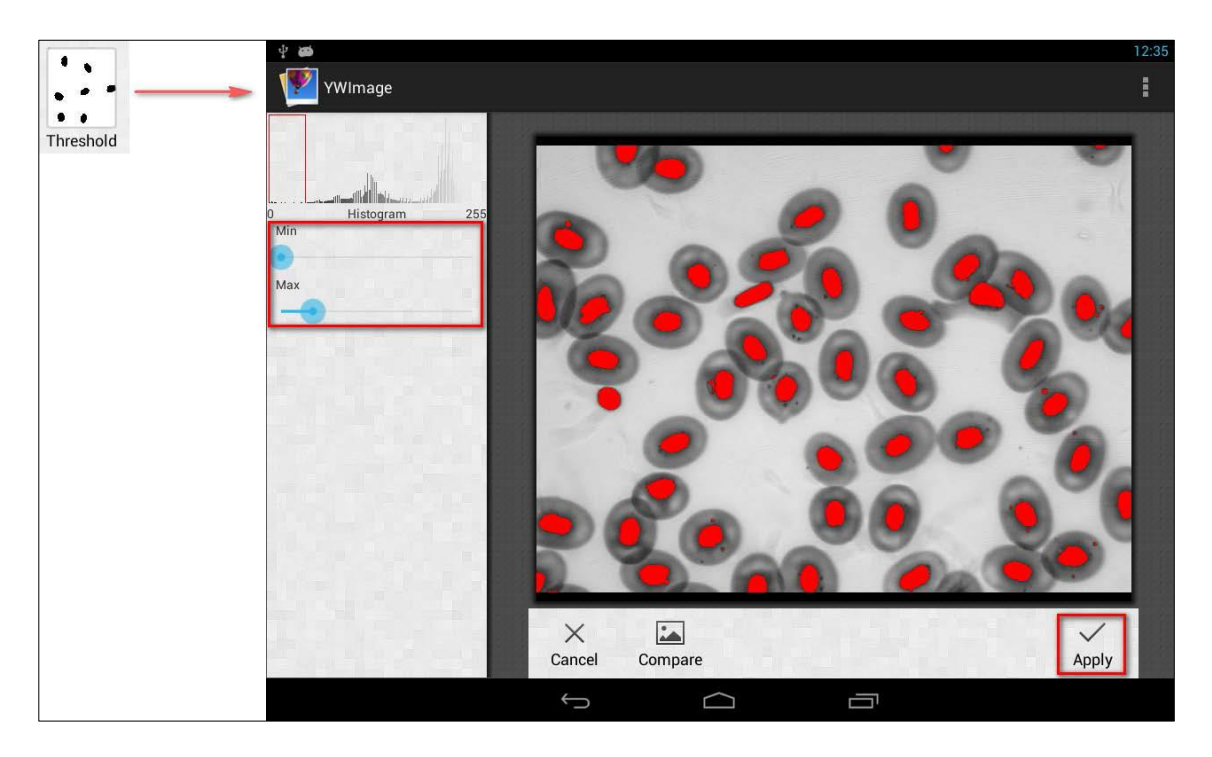

**4. Analisi delle particelle** Funzione "PARTICLES"

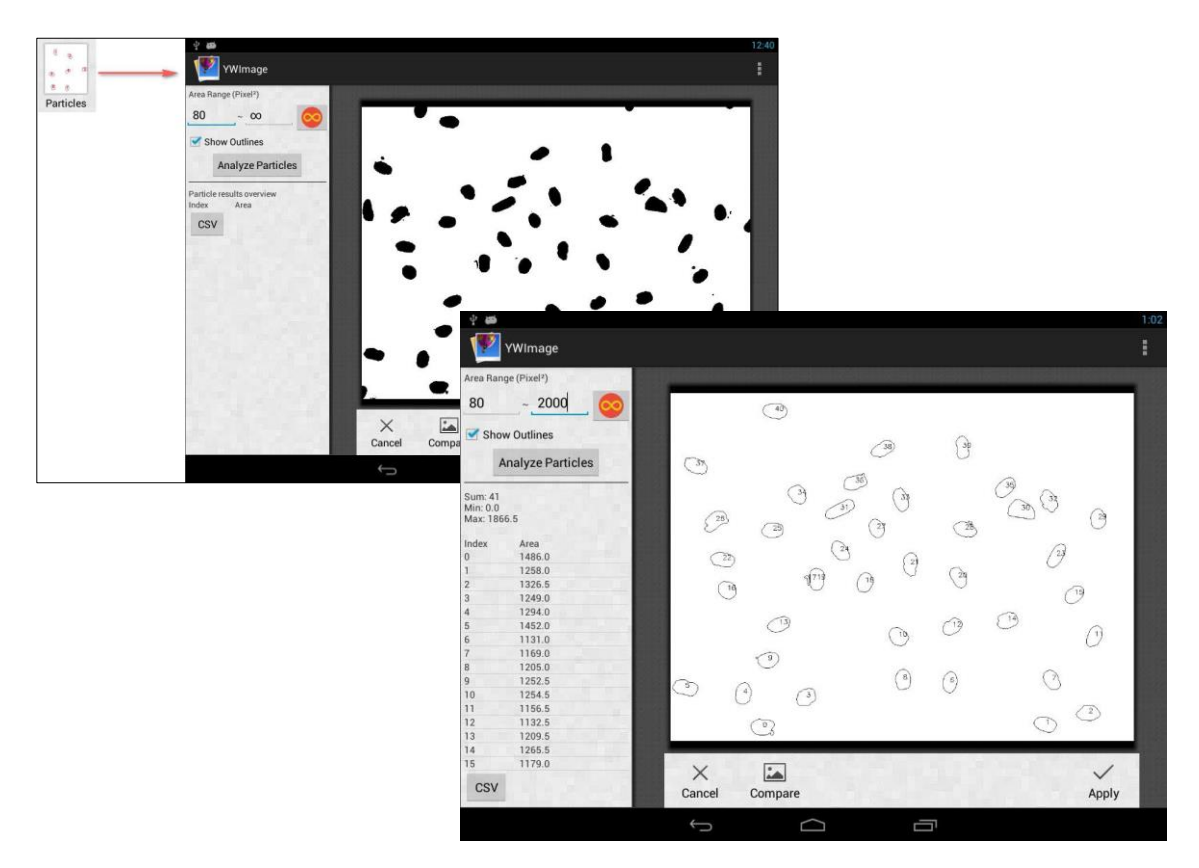

## **6 Servizio**

Se, nonostante lo studio delle presenti istruzioni per l'uso, vi fossero ancora domande sulla messa in funzione o sull'utilizzo dell'apparecchio, o se si presentasse un problema imprevisto, si prega di mettersi in contatto con il proprio rivenditore specializzato. L'apparecchio può essere aperto solo da tecnici addetti all'assistenza qualificati e autorizzati da KERN.

## **7 Smaltimento**

L'imballaggio è realizzato con materiali ecologici, che possono essere smaltiti presso i punti di riciclaggio locali. Lo smaltimento della custodia e dell'apparecchio deve essere eseguito dal gestore degli stessi, nel rispetto delle leggi nazionali o regionali del luogo in cui opera l'utilizzatore.

## **8 Ulteriori informazioni**

Le immagini possono divergere leggermente dal prodotto.

Le descrizioni e le illustrazioni delle presenti istruzioni per l'uso possono essere modificate senza preavviso. Le evoluzioni dell'apparecchio possono comportare modifiche in tal senso.

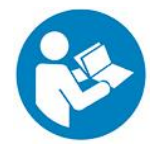

Tutte le versioni linguistiche costituiscono una traduzione non vincolante.

Fa fede il documento originale in tedesco.